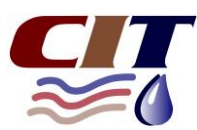

# **What is the Customer Portal?**

Irrigation Customers can access the Customer Portal on the CIT website to view information about their account. In the Customer Portal, customers can order water, access previous meter readings and order history, link to telemetry information, and access information about their account.

There are two different access levels available for the Customer Portal – Account level or On-Farm level. Account level allows access to the full suite of information in the Customer Portal. On-Farm level is limited to water ordering and meter reading details.

## **How do I log-in?**

Irrigation Customers can use the **Log-In** button located at the top right-hand corner of the CIT webpage.

To set up **Account level** access, you need to create your password before you can login. To do this, go to the "*reset my password*" option, enter your email address and create a password. The email address used must match the email address registered for your CIT account. A link will be sent to the email address that you need to access to activate your password. Once you have followed the link that is emailed to you, you will be able to log-in at the Account level to the Customer Portal.

You can use the "*reset my password*" option if you forget your password or if you wish to change your password.

If you have not previously registered an email address for your CIT account, you will need to contact the office to set this up.

If you use the same email address over multiple accounts, when you create a password for the first time, that password will be applied to all accounts. You can keep the same password for all accounts to create a single login for all accounts. Alternatively, you can use the same email address across multiple accounts and create different passwords to login separately to each account. For further information about these options, please contact the office on 8580 7100 for assistance.

Once you have created Account level access, you can create an **On-Farm level** access if required. To do this, go to the dropdown list under the heading with the account name and select "*Change Password*". Then change to "*On-Farm Access Only".* Enter the email address to be used (which could be the same as for Account access or different) and then create the password. Note that the password for On-Farm level must be different to the password used at the Account level.

The Outlet Number and PIN used in the old system will also allow you to login to order water for that outlet only.

## **Ordering water (All Districts except Sunlands and Golden Heights)**

Step 1: Log-in to the Customer Portal.

Step 2: On the Main Menu page, select the *Water Orders* option.

Step 3: Select the *Outlet* (use the drop-down arrow next to Outlet to switch between outlets if necessary).

Step 4: *Click/touch* the date and time for the order (this will highlight the time in blue). If you choose the wrong time, just click again to unselect.

Step 5: Check the *flow rate* and amend if required.

Step 6: Select *Place Order(s).*

Note: If logged in at Outlet level, you will need to log-out and then log-in for a different outlet.

## **Sunlands and Golden Heights Water Orders**

Customers in the Sunlands and Golden Heights districts have two options for ordering their water:

- 1. Continue to use the existing website [https://ghsorders.cit.org.au;](https://ghsorders.cit.org.au/) or
- 2. Use the water order function in the Customer Portal

In the Customer Portal, these are the steps to order water:

Step 1: Log-in to the Customer Portal.

Step 2: On the Main Menu page, select the Water Orders option.

Step 3: To manually enter an order:

- Select the outlet using the dropdown button.
- Select the start day using the dropdown button.
- Type in start time in 24 hour time.
- Enter run time in minutes.
- Enter flow rate.
- Select Submit Order.

### OR

Step 4: Use the screen to select orders:

- Click/touch the date and time for the order (this will highlight the time in blue). If you choose the wrong time, just click again to unselect.
- Use the dropdown option next to the Date to order water on different days.
- Check the flow rate.
- Select Place Order(s).

### **Current Orders**

This function provides a summary of all current orders. Orders can be cancelled or modified from this screen.

### **Order History**

This function provides a summary of all orders placed for the outlet during the water use year and access to previous years orders.

### **Meter Readings**

This function provides information on the meter readings for an outlet. To switch between outlets, use the dropdown option next to Outlet at the top of the screen.

### **Live Data**

This function will take you to the log-in screen for Outpost. Outpost (or Wildeye) is the platform for real-time water usage information.

### **Account Information**

Log-in to the Customer Portal and on the Main Menu page, select the Account option.

The following information can be accessed via the Account page:

- Summary of irrigation rights
- Summary of water allocations
- Outlet data including meter number, use per meter, meter readings
- Temporary trade information
- Land information
- Water Use Graph

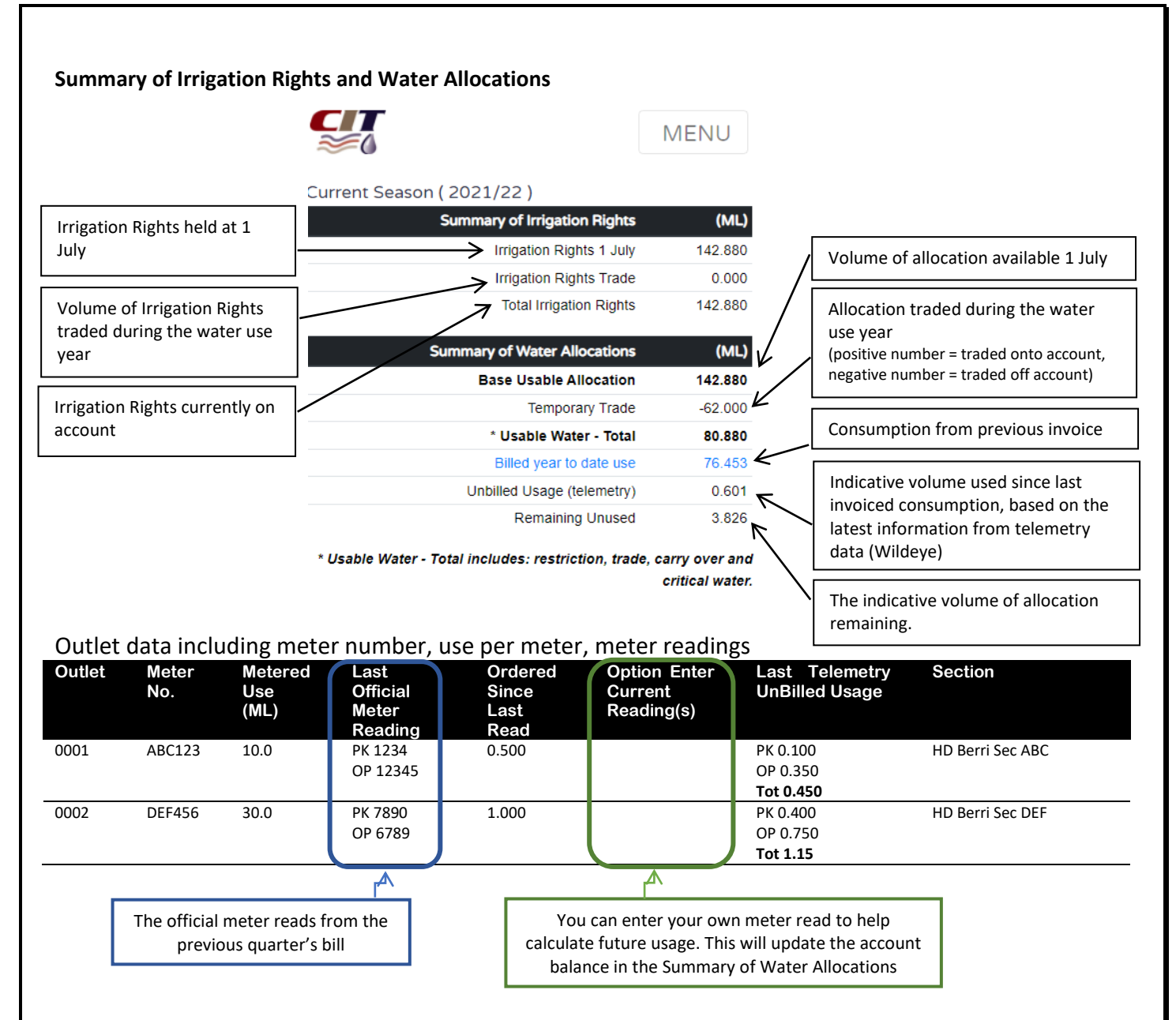

Customers can manually enter meter reads into the Optional Enter Current Reading(s) fields. By entering actual or estimated reads, and selecting the Calculate button, customers can see what an estimated usage will do to the Remaining Unused balance in the Summary of Water Allocations table.

### **Further Information**

If you require further information, please visit our office at 4 Fowles Street Barmera or contact us on (08) 8580 7100 or [office@cit.org.au](mailto:office@cit.org.au)

*This information relates to the Berri, Cadell, Chaffey, Cobdogla, Golden Heights, Kingston, Loxton, Lyrup, Moorook, Mypolonga, Sunlands & Waikerie Irrigation Trusts Inc*

*Central Irrigation Trust, 4 Fowles Street, Barmera, PO Box 34, Barmera SA 5345, Ph: (08) 8580 7100, Fax: (08) 8588 2001.*